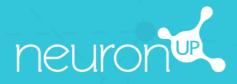

# MANUAL

# WORKING WITH SESSIONS

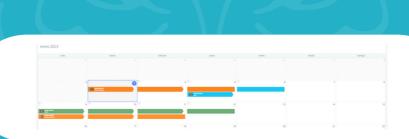

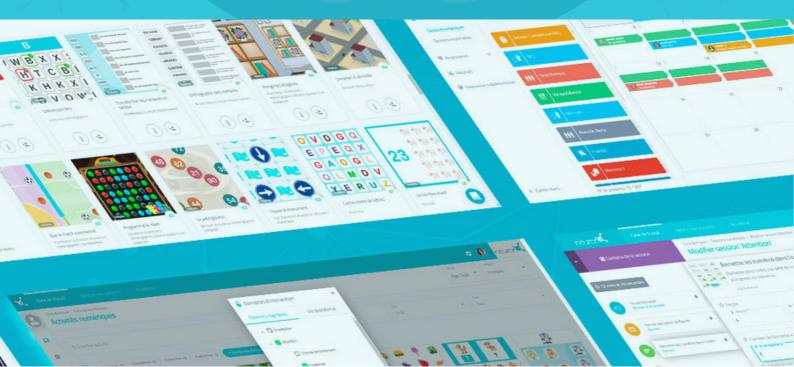

**A session is a set of activities.** Creating sessions allows you to plan your work in just a few minutes. Below, we help you discover how to make the most of sessions.

## 1. Select "Digital Sessions"

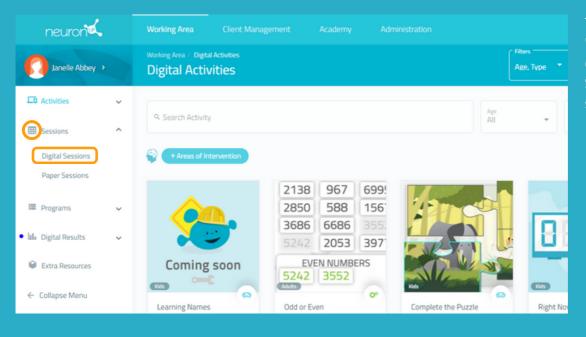

To start, click on "Sessions" and then click on "Digital Sessions" on the left side of the screen.

## 2. Click on "New Digital Session"

| Client Ma            |          | Academy  | Administra |              |                                                                        | 0 🌣                   | 😔 🖌           | Once you hav<br>clicked on <b>"N</b> |       |
|----------------------|----------|----------|------------|--------------|------------------------------------------------------------------------|-----------------------|---------------|--------------------------------------|-------|
| al Sessions<br>510NS |          |          |            | All          | age 🗸                                                                  | 😌 New Digit           | tal Session   | Digital Session the following        |       |
|                      |          | Calenda  | ar View    |              | ≡Schedule Vi                                                           | liew                  |               | window will a                        | appea |
| Criteria<br>Sessions | , Februa | ary 2023 | Previous   | Current Next | ۹. Search                                                              | Assi *                |               |                                      |       |
|                      | Monday   | Tuesday  | Wednesday  | Thursday     | Friday Sature                                                          | day Si                |               |                                      |       |
|                      |          |          | 31         | 1 2          | 3                                                                      | 4                     | 5             |                                      |       |
| al Session           |          | 6        | 7          | 8 9          | Alternating and sustained attention - Janelle                          | New Di                | gital Session | English                              |       |
|                      |          | 13       | 14         | 15 16        |                                                                        | Color of t            | the session   | ••••                                 |       |
|                      |          | 20       | 21 :       | 22 23        | 🔐 💜 q                                                                  | :<br>۲۹ 🚯 🍣 🗣<br>۱۹ ۲ |               |                                      |       |
|                      |          | 27       | 28         | 4 0          |                                                                        |                       |               |                                      |       |
|                      |          |          |            |              | lage<br>Journe<br>Sections for <u>involve</u><br>Client Publishing TES | Hide Advance          | Activity C    | Continue Butters Rome VTS            |       |

#### 3. Fill in the basic information of the session

|                                               | New Digital Session               |                         |   |
|-----------------------------------------------|-----------------------------------|-------------------------|---|
| Alternating and sustained attention - Janelle |                                   | English                 | - |
|                                               |                                   |                         |   |
|                                               | Color of the session              |                         |   |
|                                               |                                   |                         |   |
|                                               | Session Icon                      |                         |   |
| 👗 🗳 🗈                                         | * 8 🖘 🕸 🕫 📩                       | 🕦 🛤 🗣                   |   |
|                                               | Q 🐔 🔍 111 🗰 🏹                     | ۵ ۹                     |   |
|                                               |                                   |                         |   |
|                                               | Hide Advanced Options 🔷           |                         |   |
| C Tage                                        |                                   |                         |   |
| Janelle                                       |                                   |                         |   |
| Decription                                    |                                   |                         |   |
| Sessions for Janelle                          |                                   |                         | ٩ |
|                                               |                                   | - 4                     |   |
| Client Evaluation (YES                        | Confirm the End of Activity 🥌 YES | Continue Button 🥌 YES 🔫 |   |
|                                               | Greate                            |                         |   |
|                                               |                                   |                         |   |

 Name your session.
 Choose an icon and a color.

#### Optional:

- Click on **"Advanced Options".** 

- Add **tags**. This will help you find your session more easily.

- Add a description of the session.

- Enable or disable advanced actions.

3. Click on **"Create"**.

#### 4. Filter the activities

|         | euronia 🚺                           |               |                                                             |                                                                                                  |                                                                                                    |                     |                | o o 😣 🐋       |
|---------|-------------------------------------|---------------|-------------------------------------------------------------|--------------------------------------------------------------------------------------------------|----------------------------------------------------------------------------------------------------|---------------------|----------------|---------------|
| •       | Content of the session              | ion           | Working Area / Digital Sessions / I<br>Edit Session 'Alterr |                                                                                                  | tained attention - Janelle'<br>ned attention - Janelle                                                                                                    | ť.                  | Titers<br>Age, |               |
| © 20 mi | Which Photo Best Fits the W         | ord?          | De Created by:                                              | ng and sustained at<br>David Fernández<br>Evaluation , Yes Confirm the                           | tention - Janelle<br>End of Activity, With Continue Buttor                                                                                                    | 'n                  |                | Edit Features |
| 0       | When Would You Show the Fi<br>S min | ollowing II I | Q. Search Activity                                          |                                                                                                  | Areas of Intervention                                                                                                    |                     | × ľ            | Type<br>All - |
|         | Easter Eggs<br>©5 min               |               | + Areas of Intervention                                     | <b>—</b>                                                                                         | Cognitive Functions                                                                                                    | Areas of Occupation |                |               |
| 0       | Where are the Cats?                 | •             | Coming soon                                                 | 2138 967 699<br>2850 588 156<br>3686 6686 355<br>2242 2053 397<br>EVEN NUMBERS<br>5222 3552<br>0 | Construction  Construction  Construction  Construction  Construction  Construction  Constructions  Constructions  Constructio |                     |                |               |

The basis of the session is created, now you need to add the activities you want.

To do this, you can filter the activities by intervention areas, by type of activity or by age.

#### 5. Choose the activities

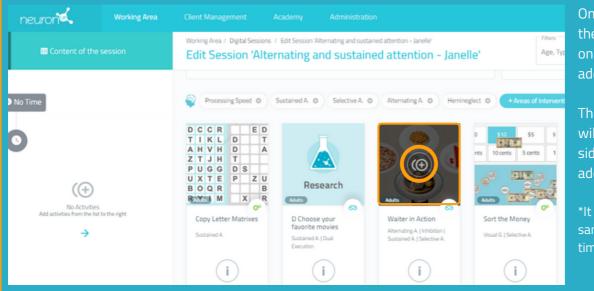

#### Change the order of the activities (optional)

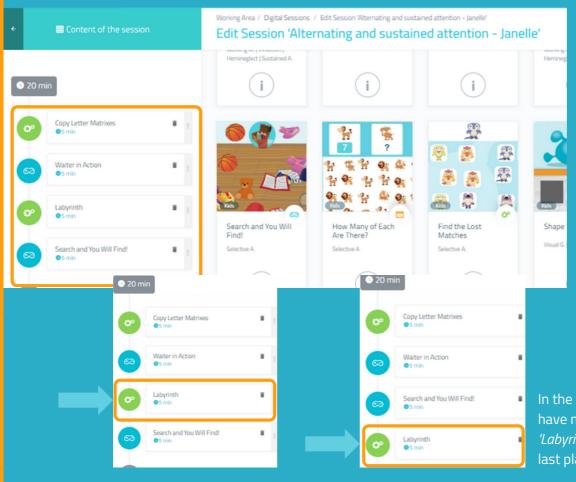

In the example on the left, we have moved the activity *'Labyrinth'* from the third to last place.

Once you have filtered the activities, just click on the ones you want to add to your session.

The selected activities will appear on the left side of the screen as you add them.

\*It is possible to add the same activity several times.

You can change the

Just hold down the

order of the activities.

activity and move it to the desired location.

#### 6. Configure the activities (optional)

By default, each activity will last 5 minutes and the patient will start at the level at which he/she last stopped, or at the lowest level if they have never worked with the activity in question. To configure these settings, simply click on each activity and change the settings, as shown below:

Worksheet

| <ul> <li>Content of the session</li> </ul>                                                     | Labyrinth ×<br>Get from one point to another inside the maze. | Content of the session                                                                                                    | working time.                                              |
|------------------------------------------------------------------------------------------------|---------------------------------------------------------------|----------------------------------------------------------------------------------------------------|------------------------------------------------------------|
| ● 20 min                                                                                       | Time                                                          | Copy Letter Matrices Copy Letter Matrices Copy Lett | his activity is a<br>enerator so you c<br>elect the number |
| Copy Letter Matrixes                                                                           | No. of Exercises*      1      Choose where to start      NO   | Search and You Will Find:                                                                                                    | epetitions*.                                               |
| <ul> <li>Search and You Will Find!</li> <li>S min</li> <li>Labyrinth</li> <li>S min</li> </ul> | Start on the Last Result                                      | You can select<br>customizatio<br>created.                                                                                                    |                                                            |

\*In the case of generators, it is important to increase the number of repetitions if you want your patient to actually work for the selected time. Otherwise, once the patient has completed the repetition, they will move on to the next activity, regardless of time.

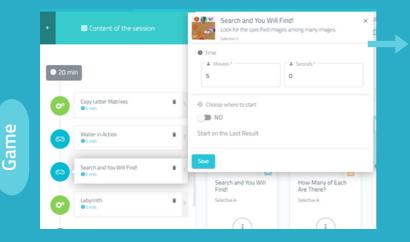

Search and You Will Find! ×
Look for the specified images among many images.
Section 4.

Time:

Minutes'

Choose where to start

Choose where to start

Choose where to start

Choose where to start

Choose where to start

Sectings

Default (timed - drag)

Lovel
Level 1

Sove

For games, the process is similar.

Dofing the

The difference is that you can determine the level at which the patient will start.

| ÷    | Content of the session              | Find the Pairs<br>Find the Pairs<br>Pair up the figures.            | ×   |
|------|-------------------------------------|---------------------------------------------------------------------|-----|
| 0 20 | min                                 | © Time                                                              |     |
| 8    | Waiter in Action<br>©5 min          | Choose where to start     NO                                        |     |
| 8    | Search and You Will Find!<br>©5 min | Start on the Last Result  Continue with the Rest of the Worksheet @ | 1.1 |
| 0°   | Labyrinth<br>©5 min                 | YES                                                                 |     |
|      | Find the Pairs<br>©5 min            | swe (i)                                                             | 1)  |

| Time  Mutus*  S  Choose where to start  VES  Worksheet Basic 1  Correction mode Free mode  Free mode | Find the Pairs<br>Find the Pairs<br>Pair up the figures. |                 | ×   |
|----------------------------------------------------------------------------------------------------|----------------------------------------------------------|-----------------|-----|
| 5 0<br>Choose where to start<br>YES<br>Worksheet<br>Basic 1 Correction mode<br>Free mode             | Time                                                     |                 |     |
| Choose where to start  YES  Worksheet Basic 1  Correction mode Free mode                             | Minutes*                                                 | Seconds*        |     |
| VES Worksheet Basic 1 Correction mode Free mode                                                      | 5                                                        | 0               |     |
| VES Worksheet Basic 1 Correction mode Free mode                                                      |                                                          |                 |     |
| Basic 1 Correction mode                                                                              | O Choose where to start                                  |                 | ^   |
| Basic 1 Correction mode                                                                              | YES                                                      |                 | - 1 |
| Free mode                                                                                            |                                                          |                 |     |
| Continue with the Rest of the Wor                                                                    | Worksheet                                                | C Settings      |     |
|                                                                                                    |                                                          |                 |     |
| YES                                                                                                  | Basic 1                                                  | Correction mode |     |
|                                                                                                    | Basic 1                                                  | Correction mode |     |

For the worksheets, the process is identical to that of the games.

The difference is that you cannot choose the customization, because it is not possible to customize a worksheet.

 Don't forget to click on "Save" each time you customize an activity.

#### 7. Save the session

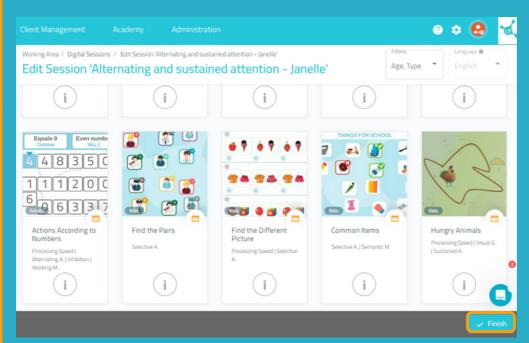

Once the session is set up, click on **"Finish"** at the bottom right to save the session.

You can modify it later if necessary.

#### 8. Assign the session

Q. Search Client

Janelle Abbey

Aleene Harrison

New Client

Elliot Harper

011

C

|   | neuron                             |        | Working Area           | Client Management |                                                                 |                               |                           |   |
|---|------------------------------------|--------|------------------------|-------------------|-----------------------------------------------------------------|-------------------------------|---------------------------|---|
| ſ | Janelle Abbey >                    |        | Working Area / Digital |                   |                                                                 |                               |                           |   |
|   | Activities                         | ×      | Q. Search Session      |                   |                                                                 | Calendar View                 |                           |   |
|   | Sessions                           | ^      |                        | ation Criteria v  | February 20                                                     | 23 Previous                   | Current Next              | t |
|   | Digital Sessions<br>Paper Sessions |        | P Test session         | on =              | Iternating and sustair<br>Created by: David Fernár              | ned attention - Janelle       | ×                         |   |
|   | Programs<br>Digital Results        | ×<br>× | ) Alternating          | g and sustain     | Language: English<br>With Client Evaluation , Y<br>Time: 20 min | les Confirm the End of Activi | ty , With Continue Button | 1 |
| e | Extra Resources                    |        | ⊕ New D                | igital Session    | Start Assign                                                    | View Edit Du                  | plicate Delete            | 2 |
|   |                                    |        |                        |                   | 27                                                              | 20                            | 4                         |   |

Start Date \* 2/17/2023

👩 Janelle Abbey

February 2023

Click on the session or drag it to the desired date.

 ustained attention - Janelle
 ×

 Select one or more patients to assign them the session.\*

 select day

 remainum duration is 15 days

 Image: Data \*

 2/17/2023

 Session for home

 NO

 Assigned to:

Activate the nome session filter if you want your patient to work remotely.\* \* See NeuronUP2GO Manual.

#### 9. Start the session

| 1 17                                                        | 18   |    | To s<br>assi<br>with<br>inclu |
|-------------------------------------------------------------|------|----|-------------------------------|
| Alternating and sustained attention<br>ANELLE ABBEY         |      |    |                               |
| 2/17/2023  The maximum duration is 15 days Session for home |      |    |                               |
|                                                             |      |    |                               |
| NO NO                                                       | Save |    |                               |
| Assigned by: David Fernández 7% Language: English      T    |      | 26 |                               |

To start a session, must be assigned and scheduled within a date range that includes the day we are in.

#### Click on **"Start"** to begin your session.

# 10. Follow the progress of the session

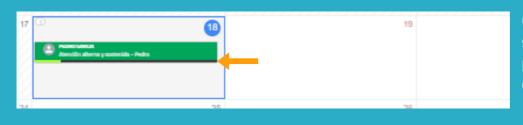

Once the session has started, you can follow its progress thanks to the display of an indicator.

#### Calendar View / Schedule View

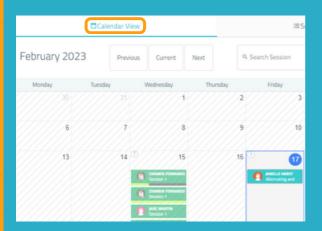

|             | ≡Schedu              | le view |          | _ |
|-------------|----------------------|---------|----------|---|
| End Date    | My clients' sessions |         | Place    |   |
| 2/28/202: 🗖 | Assigned by me       | *       | All      | ` |
|             | Client               |         | Progress |   |
|             |                      |         |          |   |

You can view and organize your sessions with the calendar view (left) or the schedule view (right).